# PENKO Engineering B.V.

Your Partner for Fully Engineered Factory Solutions

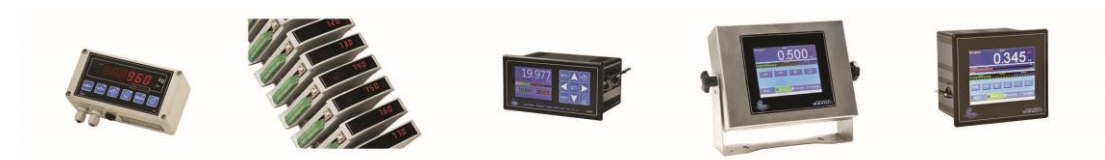

How to…

Configure BDE for Windows 7 and 8

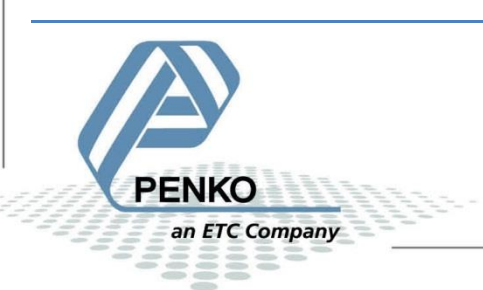

### PENKO How to… Configure BDE for Windows 7 and 8

Windows 7 and 8 can be very restrictive towards applications written for the previous versions of Windows. This is the case with the **Borland Database Engine (BDE)**, which is not capable of running in Windows 7 and 8 unless two settings have been changed:

- A permission for the BDE must be given in the windows registry database
- A BDE attribute named "NET DIR" must be configured to an arbitrary folder other than the root drive (C:\). This configuration is done in the "BDE Administrator" program that's installed with the BDE Info Setup utility.

*Note: The examples in this document are made with Windows 8, but are applicable for Windows 7.*

### **Installation**

Install BDE Info Setup version 1.0.0.2 by right clicking the file and choose "Run as administrator".

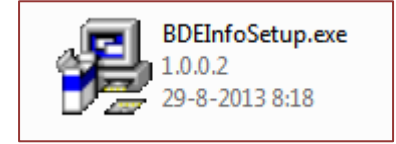

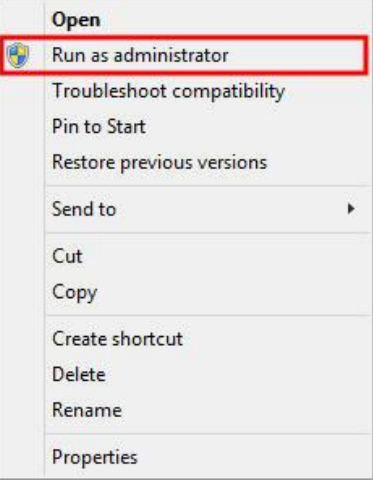

The following screen is shown:

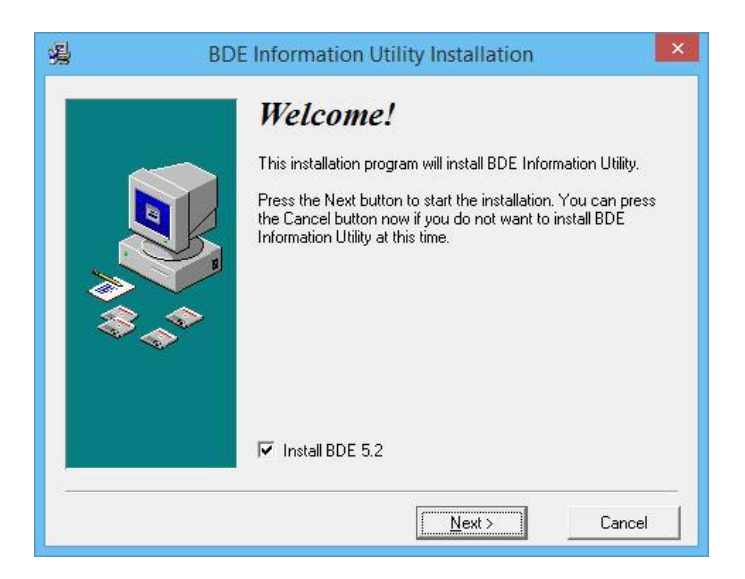

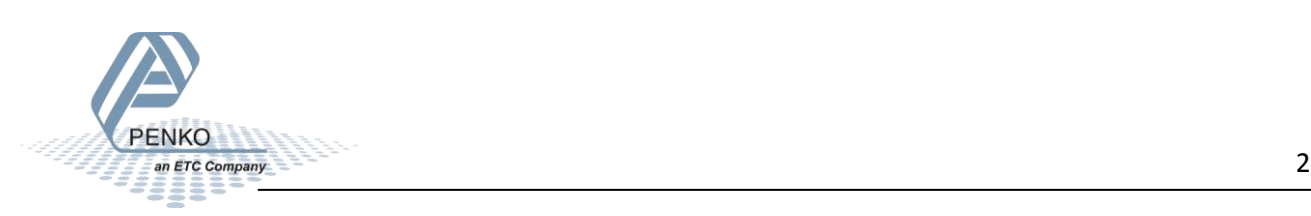

### PENKO How to… Configure BDE for Windows 7 and 8

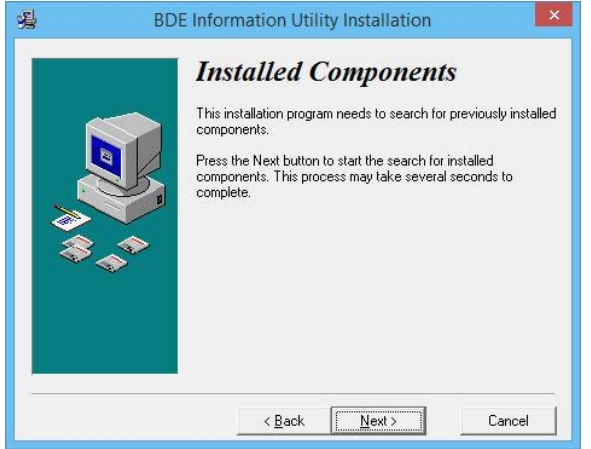

### Click next. The following screen is shown: Click next. The following screen is shown. Optionally change the destination folder.

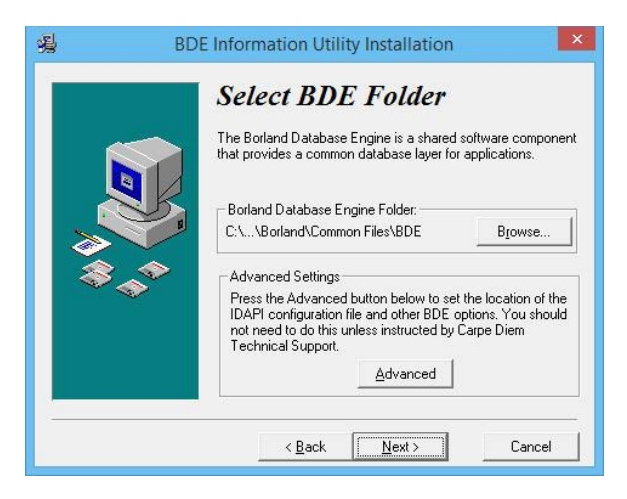

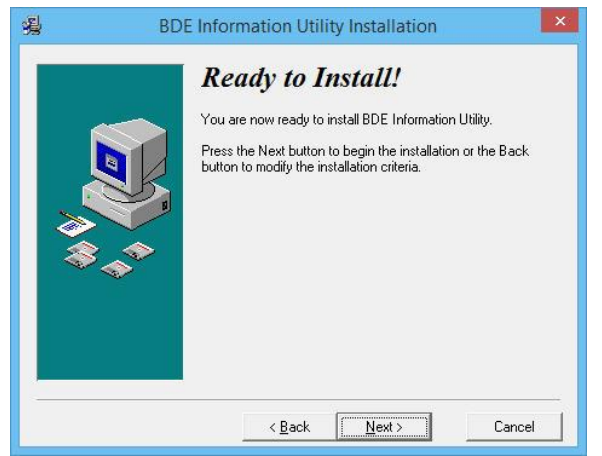

### Click next. The following screen is shown: Click next. The following screen is shown:

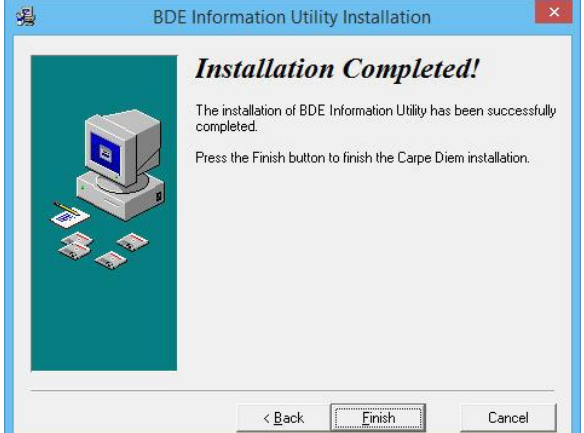

Click Finish. BDE Information Utility is now installed.

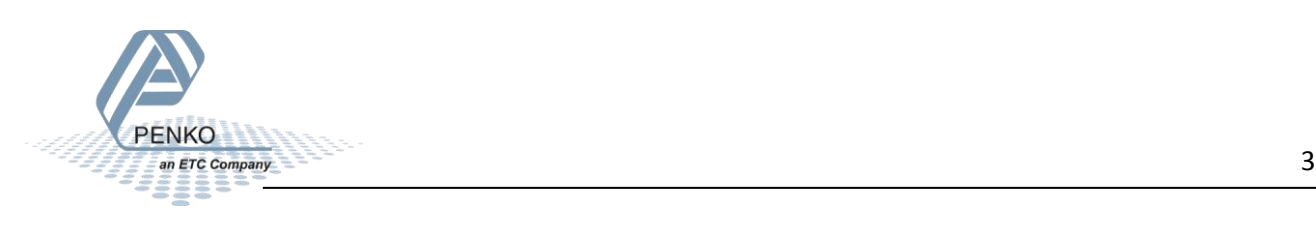

# **Configure BDE permissions**

Make sure you are logged into Windows with an administrator account. Open the Run dialog:

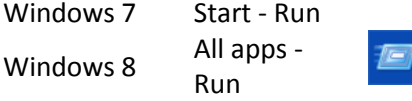

In the Run dialog type "regedit" and click OK.

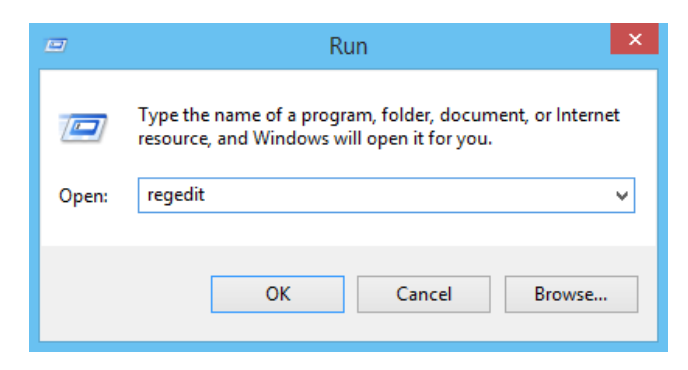

The Registry Editor opens:

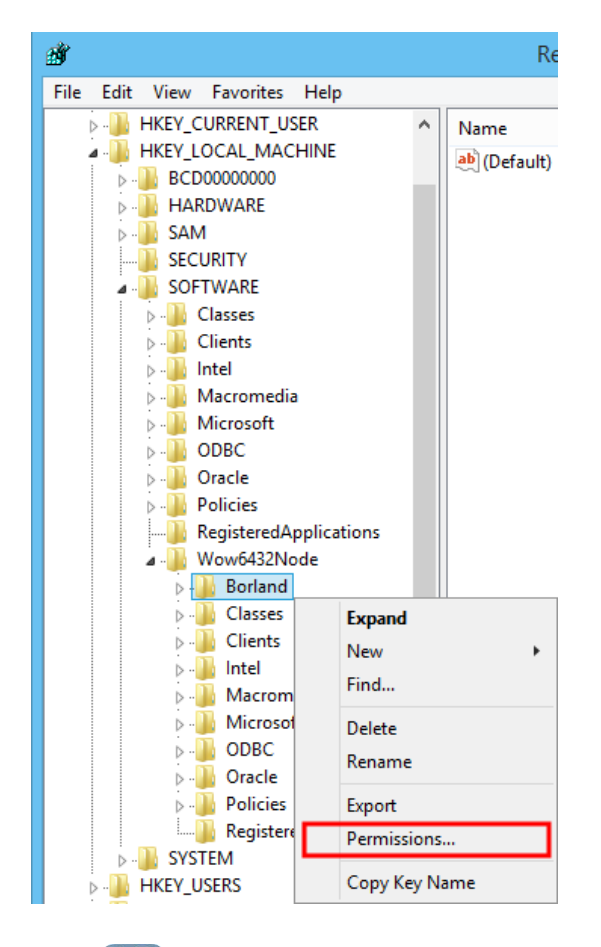

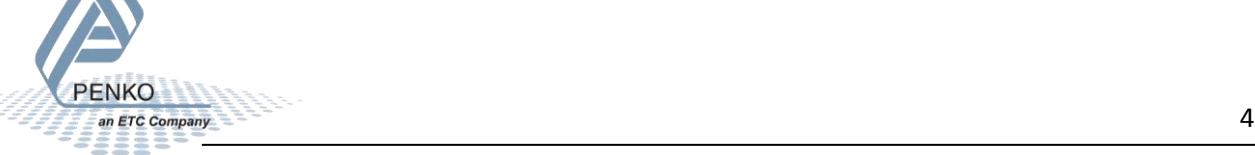

Open HKEY\_LOCAL\_MACHINE and then open SOFTWARE. Look for the BORLAND folder. On 32-bit Windows this folder is directly in the SOFTWARE folder. On 64-bit Windows it is placed in the "Wow6432Node" subfolder.

Right click the BORLAND folder and select Permissions.

The Permissions dialog is shown:

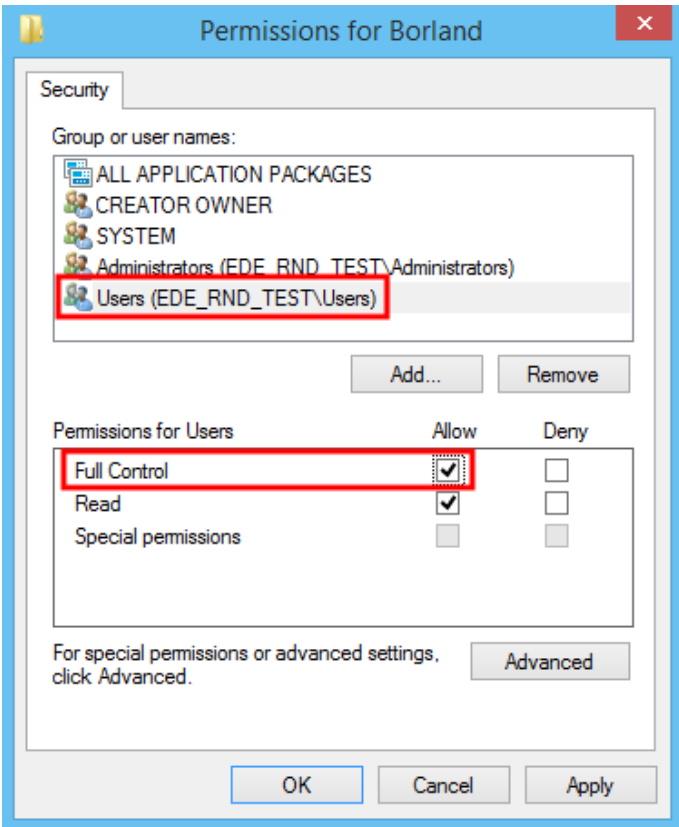

Select Users and check "Allow" for Full Control. Click OK. Exit the Registry Editor.

# **Configure BDE**

The Borland Database Engine makes use of a special file called "Pdoxusrs.net". The default setting for the placement of this file is in the root of drive C, which will fail under Windows 7 and 8, as this operating system does not permit new files to be created here. However, it is permitted to designate any subfolder for the "Pdoxusrs.net" file to be placed. The name of this new folder is of minor importance. For example, here we will choose "BDEShare".

Create a subfolder in the root drive C and name it "BDEShare". So the file path for this new subfolder will be "C:\BDEShare". Remember this string value because you will need to enter it below.

Now open the BDE Administrator:

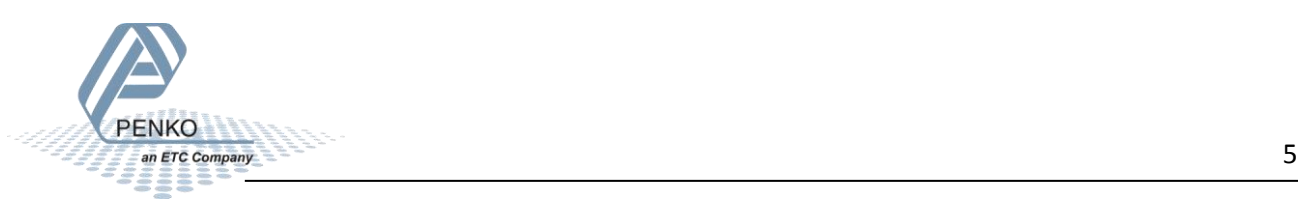

### PENKO How to… Configure BDE for Windows 7 and 8

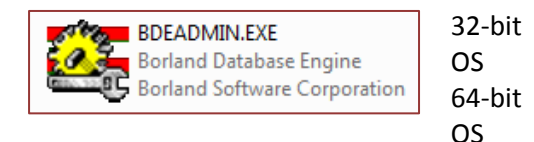

S2-DIL C:\Program Files\Borland\Common Files\BDE

Of-Dit C:\Program Files (x86)\Borland\Common Files\BDE

### The BDE Administrator dialog is shown:

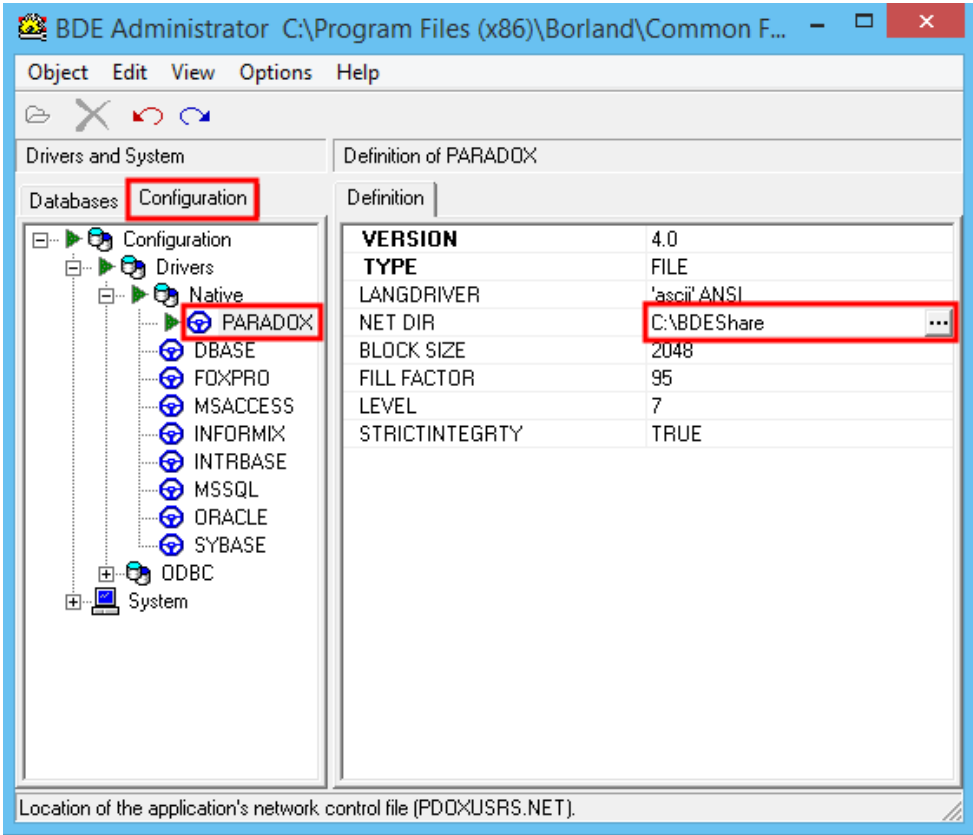

Click the tab sheet "Configuration". Go to Drivers - Native and click the "Paradox" entry. By default, the "NET DIR" property shows C:\. Change this to the folder created earlier, C:\BDEShare.

Exit the BDE Administrator and confirm that the changes must be saved.

BDE is now configured properly for your Windows 7 or 8 machine.

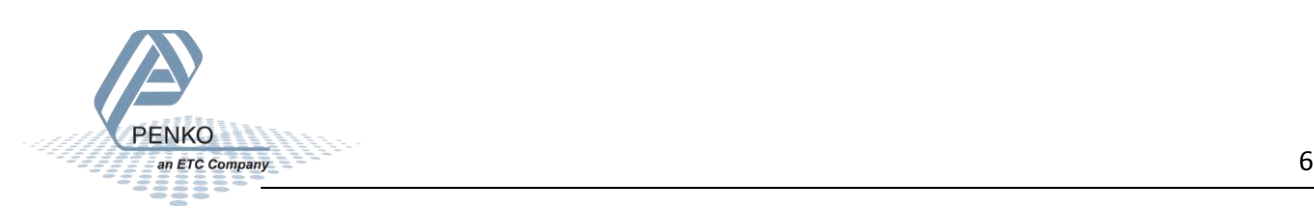

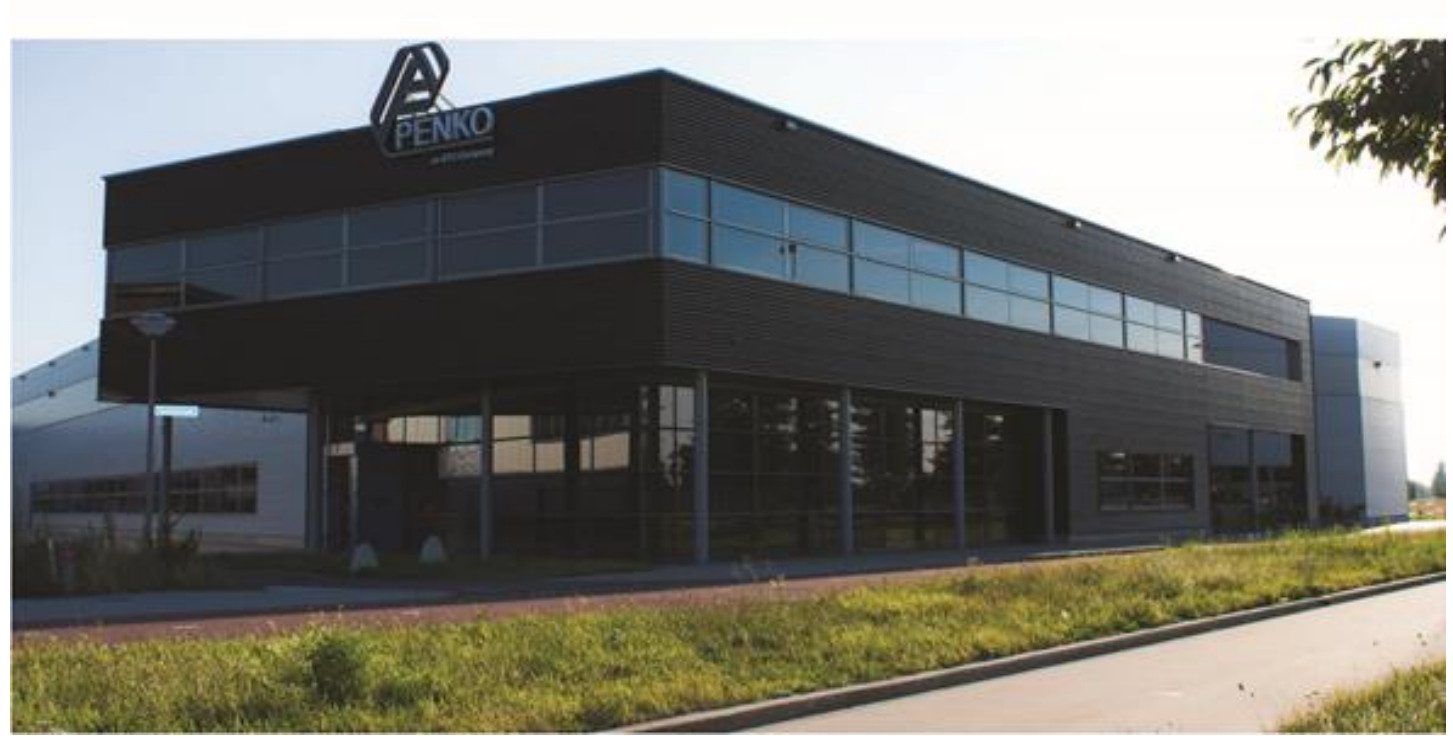

### **About PENKO**

Our design expertise include systems for manufacturing plants, bulk weighing, check weighing, force measuring and process control. For over 35 years, PENKO Engineering B.V. has been at the forefront of development and production of high-accuracy, high-speed weighing systems and our solutions continue to help cut costs, increase ROI and drive profits for some of the largest global brands, such as Cargill, Sara Lee, Heinz, Kraft Foods and Unilever to name but a few.

Whether you are looking for a simple stand-alone weighing system or a high-speed weighing and dosing controller for a complex automated production line, PENKO has a comprehensive range of standard solutions you can rely on.

### **Certifications**

PENKO sets high standards for its products and product performance which are tested, certified and approved by independent expert and government organizations to ensure they meet – and even – exceed metrology industry guidelines. A library of testing certificates is available for reference on:

**http://penko.com/nl/publications\_certificates.html**

# ΓF

### **PENKO Professional Services**

PENKO is committed to ensuring every system is installed, tested, programmed, commissioned and operational to client specifications. Our engineers, at our weighing center in Ede, Netherlands, as well as our distributors around the world, strive to solve most weighingsystem issues within the same day. On a monthly basis PENKO offers free training classes to anyone interested in exploring modern, high-speed weighing instruments and solutions. A schedule of training sessions is found on: **www.penko.com/training**

### **PENKO Alliances**

PENKO's worldwide network: Australia, Belgium, Brazil, China, Denmark, Germany, Egypt, Finland, France, India, Italy, Netherlands, Norway, Poland, Portugal, Slovakia, Spain, Syria, Turkey, United Kingdom, South Africa, Slovakia Sweden, Switzerland and Singapore. A complete overview you will find on: **www.penko.com/dealers**

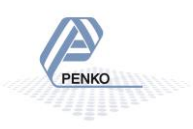